# **BAB III** *SOFTWARE* **SP3D**

#### **3.1. Pengenalan SP3D**

Pada awal era komputerisasi, *AutoCAD* sangat populer digunakan untuk menggantikan peran meja gambar dalam proses pendesainan. Kelebihan yang ditawarkan dalam proses pendesainan menggunakan *AutoCAD* dibanding dengan menggunakan meja gambar antara lain kemudahan dalam melakukan desain, melakukan perubahan, mencetak dan lain sebagainya. *AutoCAD* masih sangat populer sampai sekarang dan menjadi alat utama dalam proses menggambar dan mendesain dua dimensi (2D).

Seiring dengan perkembangan zaman, muncul *software* yang mempunyai kemampuan tiga dimensi (3D) dalam mendesain untuk suatu proyek perpipaan seperti kilang minyak, sumur pengeboran dan lain sebagainya. Peran dan harapan sistem 3D dalam desain dan proses produksi semakin meluas sehingga banyak perusahaan lepas pantai menerapkan sistem desain model produk berbasis 3D (Saravanan, 2013). Salah satu *software* itu antara lain *SmartPlant* 3D (SP3D).

*SmartPlant* 3D (SP3D) adalah *software* yang dikembangkan oleh *Intergraph* dan digunakan untuk desain 3D yang banyak digunakan oleh perusahaan *oil & gas plant*. Penggunaan software desain 3D khususnya SP3D, tidak lepas dari kemudahan yang ditawarkan dan *report* yang dihasilkan dapat mempermudah dalam pemodelan suatu *plant*. Kelebihan lain yang ditawarkan software SP3D yaitu dapat berinteraksi dengan *software* sejenis seperti *MikroStation*, *AutoCAD*, *Worksheet*, *Caesar* dan bahkan dapat memanfaatkan keunikan yang terdapat pada *Excel* sehingga dapat mempermudah dalam perancangan suatu desain. Dalam suatu perencangan *plant* tidak terlepas dari pada sistem perpipaan yang mana berfungsi sebagai jalur tranportasi fluida yang ingin dialirkan dari satu komponen ke komponen yang lain (Manurung, 2013).

44

#### **3.2.** *Hierarchy* **SP3D**

Sistem *filter hierarchy* yang dimaksud adalah definisi *folder* dan pengaturan dari sebuah *Plant* atau *Project*. *Hierarcy* digunakan untuk mengelompokkan objek berdasarkan disiplin atau area/unit di model SP3D. Selain itu, jika model dalam satu area terlalu banyak maka dapat disesuaikan dengan kebutuhan model yang akan ditampilkan.

Sistem *hierarchy* pada SP3D akan muncul pada *window explorer* dimana pada SP3D disebut dengan *Workspace Explorer*. Untuk memunculkan objek di SP3D harus memiliki sistem *hierarchy* yang telah diatur diawal dan yang mengatur adalah Admin. Salah satu peran Admin adalah untuk mengatur sistem *hierarchy*, dimana semua *user* dapat mengakses dan menghubungkan ke semua *hierarchy*.

Pengetahuan *hierarchy* sangatlah penting disaat akan mendesain 3D model. Jangan sampai salah meletakkan *object* (*piping, equipment, structure*) baik itu pada *software* SP3D maupun pada *software* PDMS. Pada *software* SP3D *hierarchy*  disebut juga dengan *Generic System*, berikut tampilan *hierarchy* pada *software* SP3D

#### **3.2.1. Contoh** *hierarchy* **SP3D**

Gambar 3.1 berikut menunjukkan tampilan *hierarchy* dalam SP3D

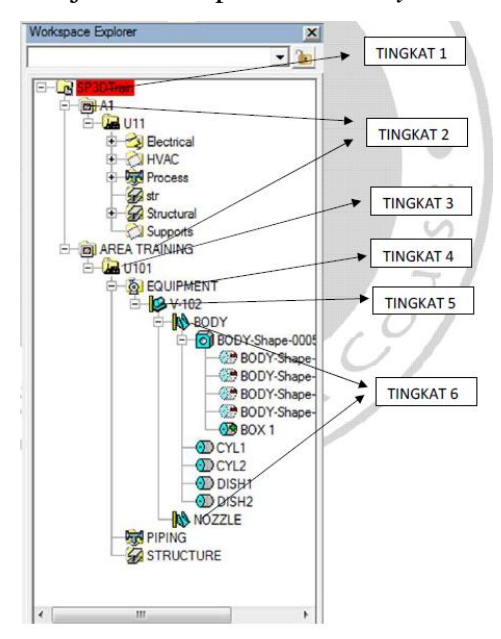

Gambar 3.1 Contoh *hierarchy* pada SP3D.

#### **3.2.2. Urutan susunan** *hierarchy* **di dalam SP3D**

1. Tingkat paling atas atau paling inti. Berfungsi sebagai penamaan **Nama** *Project*. Contoh : **SP3D Train**.

2. Tingkat kedua, posisi *hierarchy* di bawah tingkat pertama atau di bawah **Nama**  *Project*. Berfungsi sebagai **Nama** *Area Project*. Contoh : *Area Training*.

3. Tingkat ketiga, posisi *hierarchy* di bawah tingkat kedua atau di bawah **Nama**  *Area Project*. Berfungsi sebagai *Unit Area*. Contoh : **U101**.

4. Tingkat keempat, posisi *hierarchy* di bawah tingkat ketiga atau di bawah **Unit Lokasi**.

Berfungsi sebagai penamaan tiap disiplin/divisi. Contoh : *Equipment, Structure, Piping*.

5. Tingkat kelima, posisi *hierarchy* di bawah tingkat keempat atau di bawah posisi masing-masing divisi/disiplin.

Berfungsi sebagai penamaan dari **Nama Jenis-Jenis Tiap Disiplin**. Contoh : *Equipment (Vessel, Tank, dll)*

6. Tingkat keenam, posisi *hierarchy* di bawah tingkat kelima atau di bawah posisi jenis-jenis *equipment* dan sebagainya. Berfungsi sebagai **Sub Pada Jenis-Jenis** *Equipment* **dan lainnya**.

Contoh : **V-102 (***Sub Body* **&** *Sub Nozzle***)**

## **3.3. Pengenalan Tools Pada SP3D**

# 1. Klik *file* > *define workspace*

Berfungsi untuk memanggil/memunculkan/memfilter *hierarchy*. Gambar 3.2 berikut menunjukkan tampilan *define workspace*.

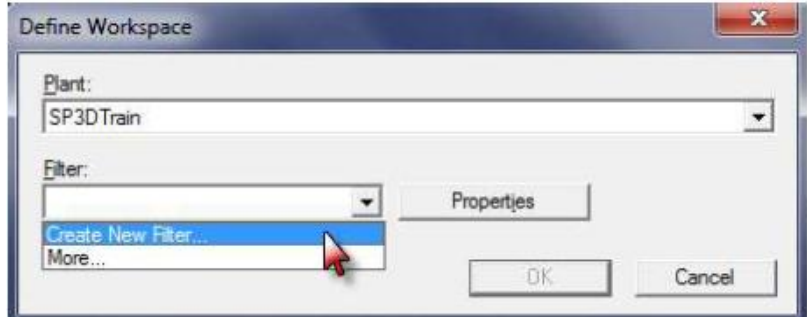

Gambar 3.2 *Define workspace*.

# 2. *Task* (*equipment furnishing; structure; piping*; dll)

*Tool task* di dalam SP3D hampir sama dengan *tool design* pada PDMS. Jadi untuk setiap *Create/Design/Setting* disesuaikan dengan kebutuhan disiplin masingmasing, karena *tool bar* akan berbeda tiap disiplin.

## 3. *Setting undo*

Bisa diatur berapa kali langkah dalam *undo*. Gambar 3.3 berikut menunjukkan tampilan cara *setting undo*.

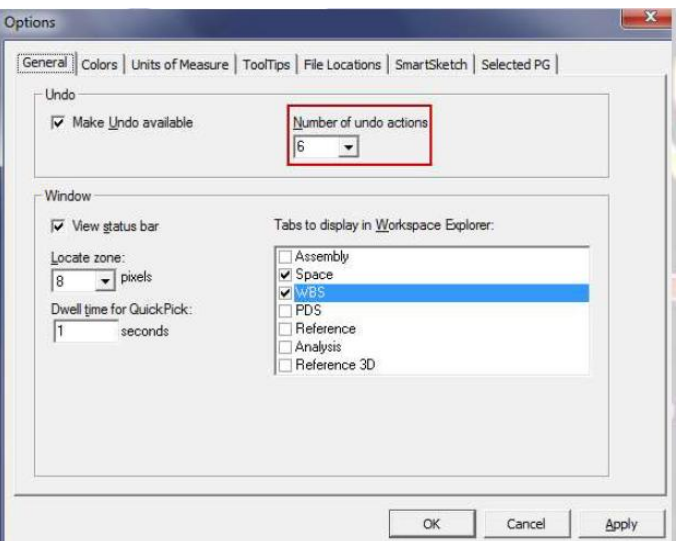

Gambar 3.3 *Setting undo*.

4. *Setting* untuk unit

Adapun langkan yang dilakukan untuk *setting* unit yaitu :

Klik *Tool* > *Option* > *Units of Measure* > *Distance* > mm > Ok. Gambar 3.4 berikut menunjukkan tampilan cara *setting* untuk unit.

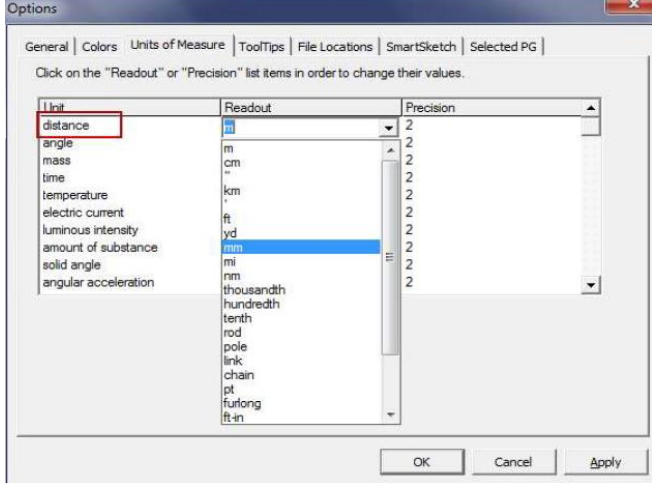

Gambar 3.4 *Setting* untuk unit.

5. *Setting* untuk *snap*

Adapun langkah yang dilakukan untuk *setting snap* yaitu :

Klik *Tool* > *Options* > *SmartSketch* > pilih *snap* yang dibutuhkan > Ok. Gambar 3.5 berikut menunjukkan tampilan *setting* untuk *snap*.

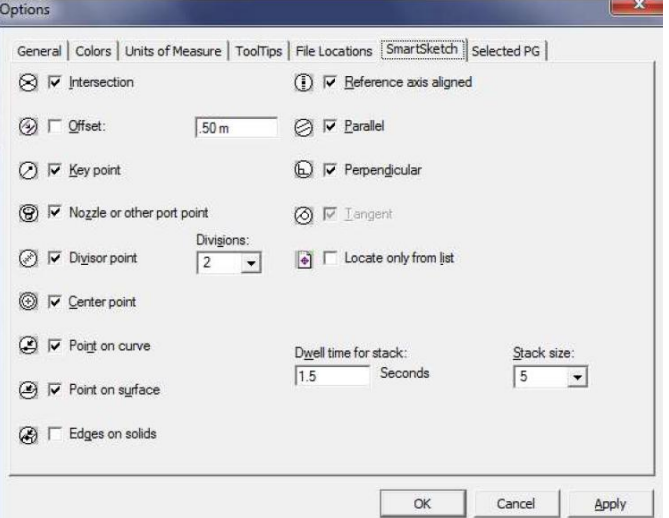

Gambar 3.5 *Setting* untuk *snap*.

# **3.4. Penjelasan** *Tool Bar* **Pada SP3D**

Gambar 3.6 berikut menunjukkan tampilan *tool bar* pada SP3D.

|             |                                        |   | Edit View Insert Format Tools Project SmartPlant Tasks Window Help |  |       |       |       |  |                   |                                           |  |
|-------------|----------------------------------------|---|--------------------------------------------------------------------|--|-------|-------|-------|--|-------------------|-------------------------------------------|--|
| Admin       |                                        |   |                                                                    |  |       |       |       |  |                   | IDBBBBX +8 0 M5640BBBBDCA 0 0 0 0 1 0 2 2 |  |
| $\bullet x$ | $\mathbf{Q}$ $\mathbf{U}$ $\mathbf{V}$ | 图 | Coordinate Global                                                  |  | 백 교생교 | Step: | E: Pa |  | $N$ $\frac{m}{2}$ |                                           |  |
| lai         |                                        |   | 양 영                                                                |  |       |       |       |  |                   |                                           |  |

Gambar 3.6 Tampilan *tool bar* pada SP3D

*1. Save*

Berfungsi untuk menyimpan data terakhir atau *view* terakhir. Gambar 3.7 berikut menunjukkan tampilan *icon save*.

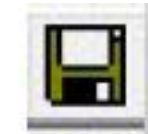

Gambar 3.7 *Icon save*.

*2. Measure*

Berfungsi untuk mengukur *object* atau dimensional. Gambar 3.8 berikut menunjukkan tampilan *icon measure.*

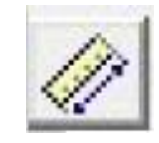

Gambar 3.8 *Icon measure*.

## *3. Common view*

Berfungsi untuk menampilkan *table view* (*look, plan, isometric*). Gambar 3.9 berikut menunjukkan tampilan *icon common view.*

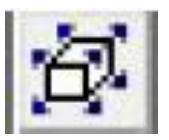

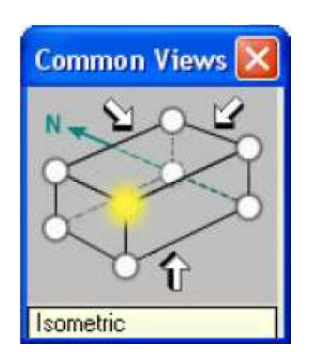

Gambar 3.9 *Icon common view*.

# *4. Zoom*

Berfungsi untuk memperbesar atau memperkecil jarak tampilan. Caranya yaitu dengan menggunakan *scroll mouse*. Gambar 3.10 berikut menunjukkan tampilan *icon zoom.*

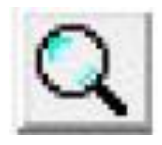

Gambar 3.10 *Icon zoom*.

# *5. Fit*

Berfungsi untuk *zoom all object* yang dipilih. Gambar 3.11 berikut menunjukkan tampilan *icon fit.*

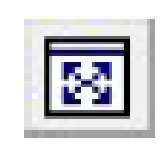

Gambar 3.11 *Icon fit*.

## *6. Pan*

Berfungsi untuk menggeser *view* kearah kiri, kanan, atas dan bawah. Gambar 3.12 berikut menunjukkan tampilan *icon pan.*

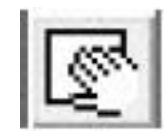

Gambar 3.12 *Icon pan*.

#### *7. Pin point*

Digunakan untuk menampilkan *tool* koordinat. Gambar 3.13 berikut menunjukkan tampilan *icon pin point.*

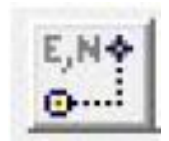

Gambar 3.13 *Icon pin point*.

Tampilan *pin point.* Gambar 3.14 berikut menunjukkan tampilan *pin point.*

Gambar 3.14 Tampilan *pin point*.

Adapun fungsi dari *tool* koordinat yaitu :

- *Reposition target*

Berfungsi untuk mengubah suatu titik koordinat menjadi koordinat nol; nol sementara. Gambar 3.15 berikut menunjukkan tampilan *icon reposition target.*

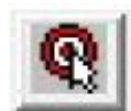

Gambar 3.15 *Icon reposition target*.

- *Set target to origin*

Berfungsi untuk mengembalikan titik koordinat nol menjadi normal/seperti semula. Gambar 3.16 berikut menunjukkan tampilan *icon set target to origin.*

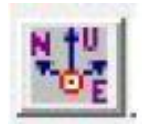

Gambar 3.16 *Icon set target to origin*.

- Berfungsi untuk memasukkan nilai koordinat. Gambar 3.17 berikut menunjukkan tampilan untuk *input* nilai koordinat.

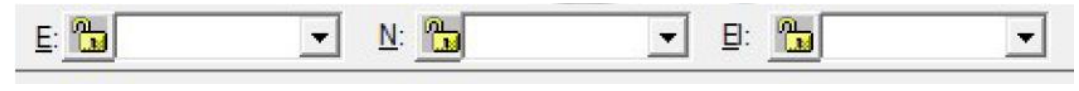

Gambar 3.17 Tampilan untuk *input* nilai koordinat.

#### *8. Rotate*

Digunakan untuk menampilkan *tool rotate*. Gambar 3.18 berikut menunjukkan tampilan *icon rotate.*

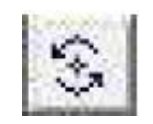

Gambar 3.18 *Icon rotate*.

Seteleh klik *icon rotate* maka akan muncul *tool rotate*. Gambar 3.19 berikut menunjukkan tampilan *tool rotate.*

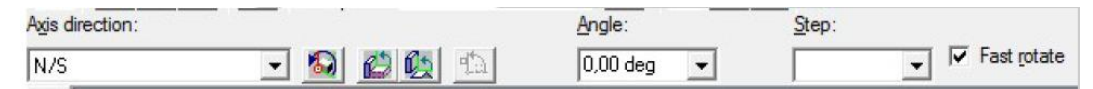

Gambit 3.19 Tampilan *tool rotate*.

- *Axis direction* = sumbu acuan *rotate*.
- *Fast rotate* = harus dicentang.
- *Angle* = besarnya derajat *rotate*.

# *9. Move*

Berfungsi untuk memindahkan *object*. Gambar 3.20 berikut menunjukkan tampilan *icon move.*

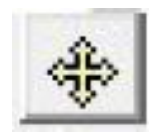

Gambar 3.20 *Icon move*.

*10. Delete*

Digunakan untuk menghapus *object*. Gambar 3.21 berikut menunjukkan tampilan *icon delete.*

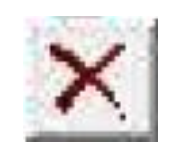

Gambar 3.21 *Icon delete*.

*11. Copy and paste*

Digunakan untuk mengcopy dan mempastekan *object*. Gambar 3.22 berikut menunjukkan tampilan *icon copy and paste.*

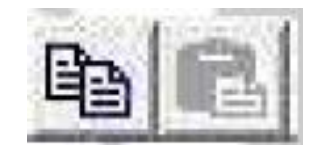

Gambar 3.22 *Icon copy and paste*.

## **3.5. Cara Untuk** *Setting* **2D (transparan) dan** *Solid* **(3D).**

Perhatikan gambar dibawah ini. Gambar 3.23 menunjukkan hasil *setting*  tampilan *solid* 3D dan 2D transparan

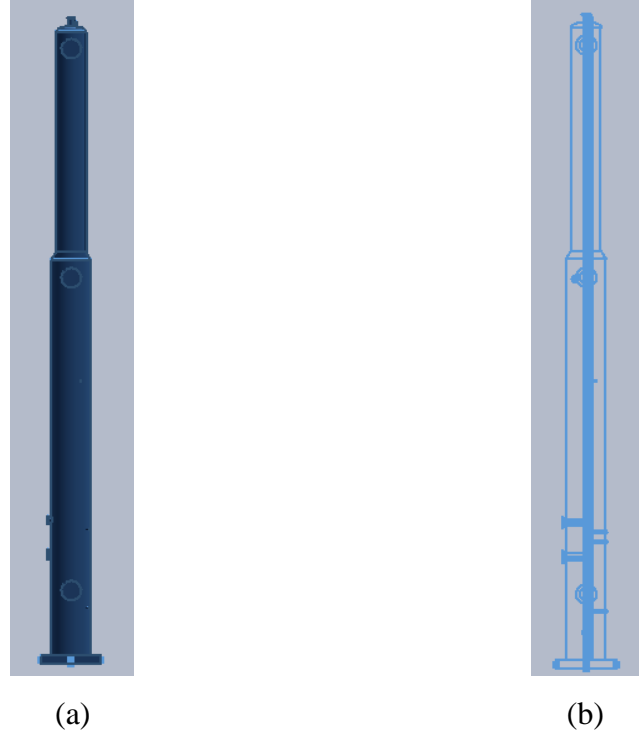

Gambar 3.23 Tampilan (a) *solid* 3D, (b) 2D transparan.

Cara *setting*

- *Setting solid* 3D

Pilih *Tool Format* > *View* > muncul *format view*, seperti pada Gambar 3.24 berikut.

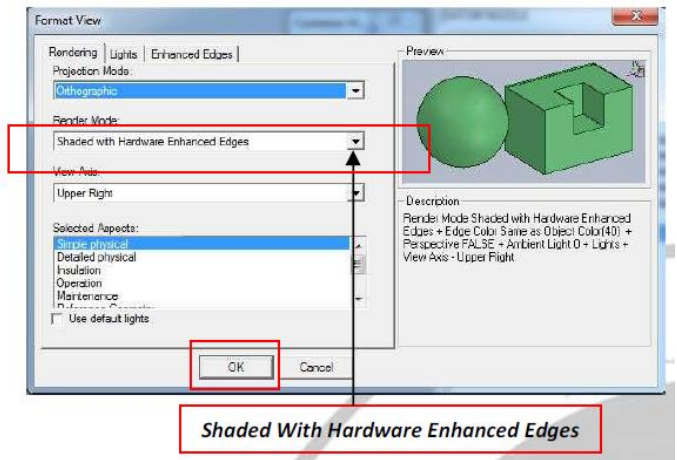

Gambar 3.24 *Format view setting solid 3D.*

- *Setting* 2D transparan

Pilih *Tool Format* > *View* > muncul *format view*, seperti pada Gambar 3.25 berikut.

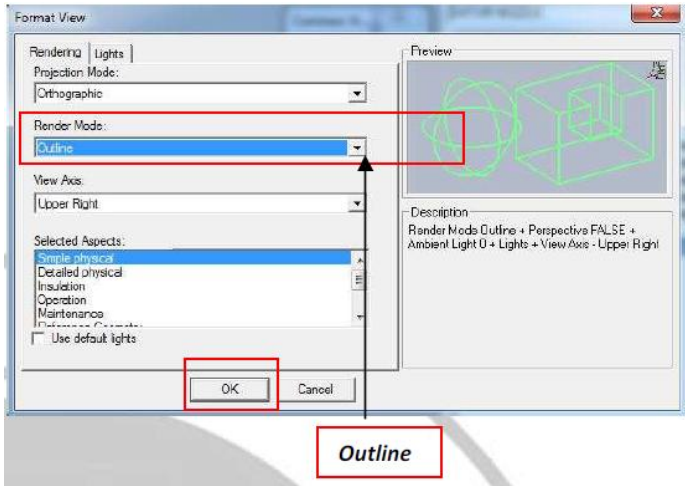

Gambar 3.25 *Format view setting* 2D transparan.